# Logging into Hero - Information for Parents

## **To set your password and log into Hero for the first time:**

1. Download the **Hero by LINC-ED** app from the app store

Note: use the keywords Hero LINC-ED when searching for the app

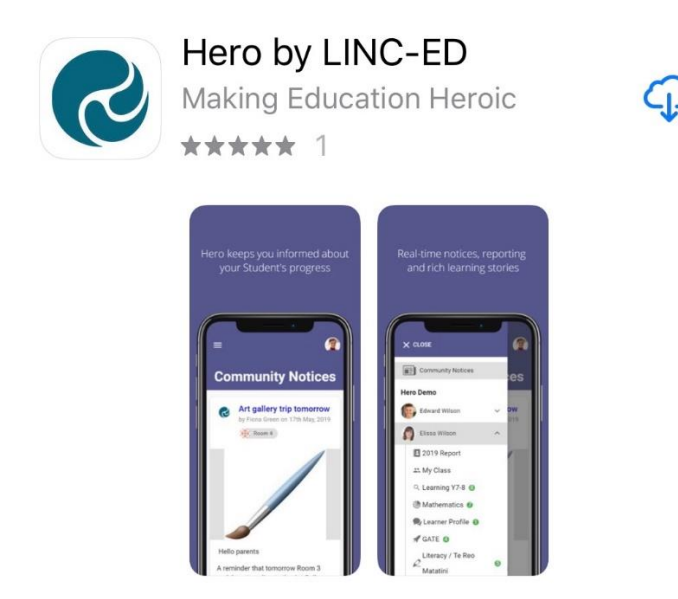

Alternatively, open your browser and enter **go.linc-ed.com**

## 2. Click **NEW USER**

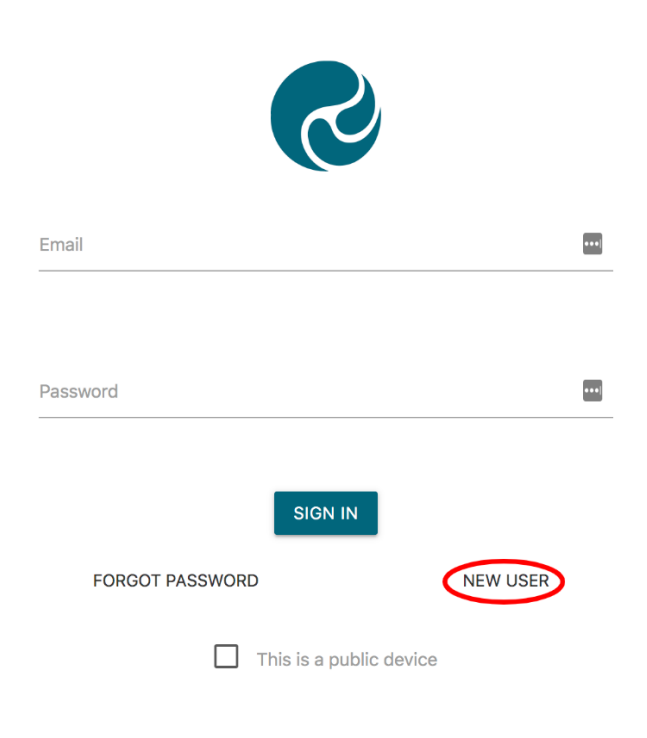

3. Enter the email address you have provided the school and click **REQUEST PASSWORD LINK**

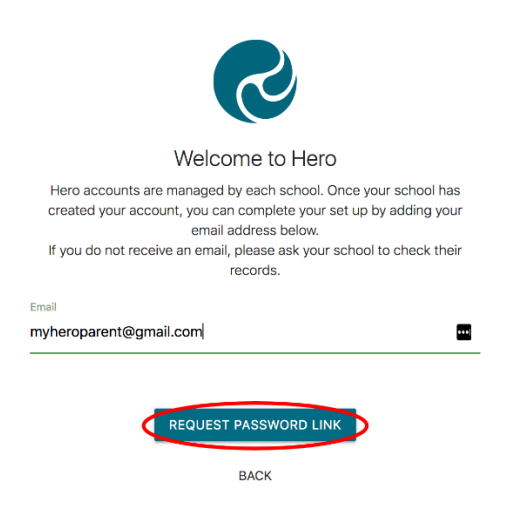

If your email address is not accepted, please contact your school.

4. You will receive a message confirming a password email has been sent

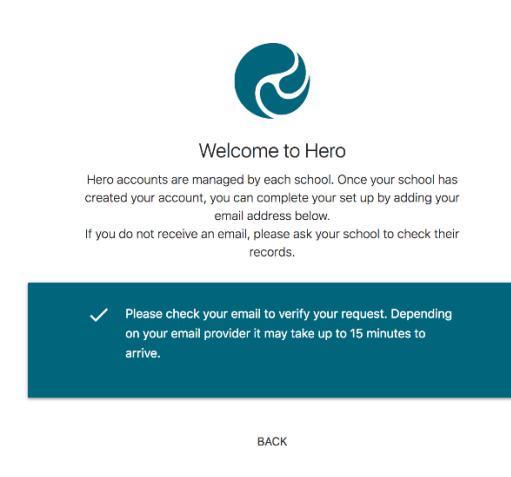

- 5. Open your email inbox and click on the Hero Password Reset email
- $\Box \quad \stackrel{\wedge}{\bowtie} \quad \textsf{LINC-ED}$ Hero Password Reset Request - Password Reset Request.

If you do not receive a Hero Password Reset email, check your spam folder.

6. Open the email and click **RESET MY PASSWORD**

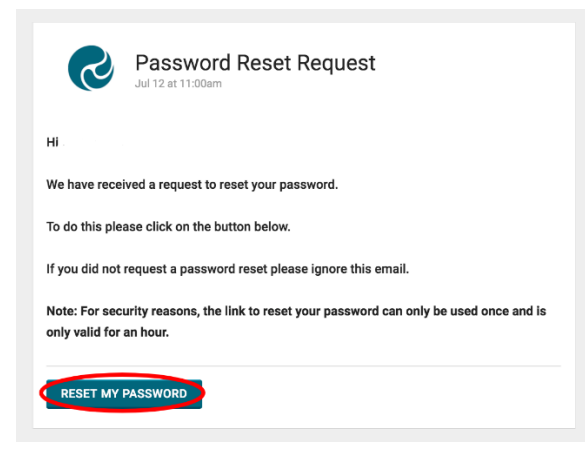

7. Enter a secure password (8 or more characters), verify this password then click **SET PASSWORD**

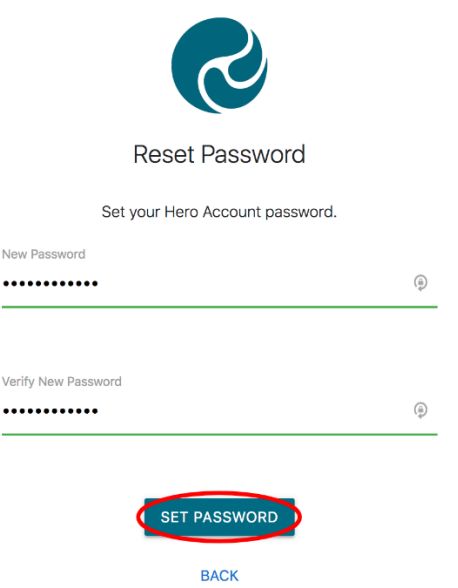

8. You will receive a confirmation message. Click **SIGN IN**

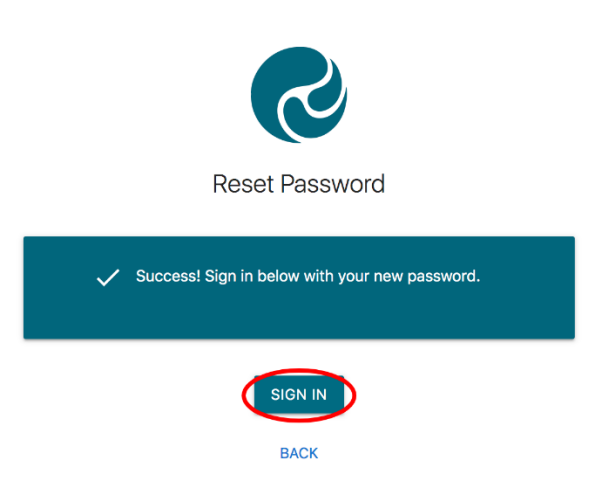

9. Enter your email address and your newly set password. If you are using a public device or do not want your password auto-saved, tick **This is a public device**

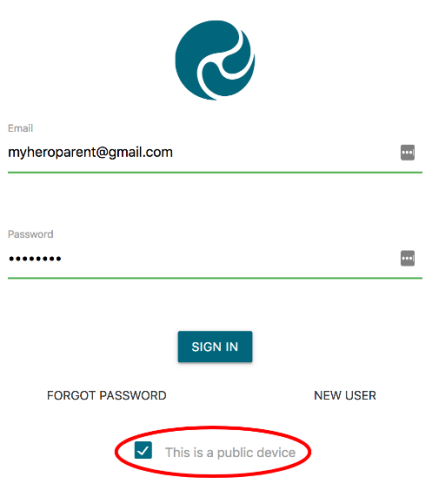

#### 10. Click **SIGN IN**

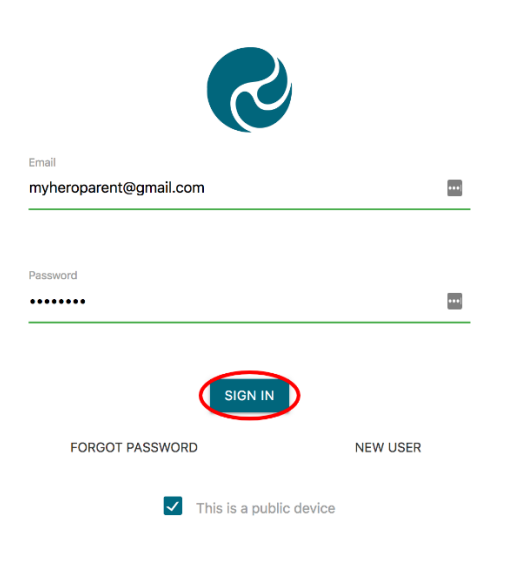

#### **ONCE YOU HAVE SIGNED IN:**

1. You will see Community notices sent by your child's school. If the text is long, you may need to click **read more** to view the whole message

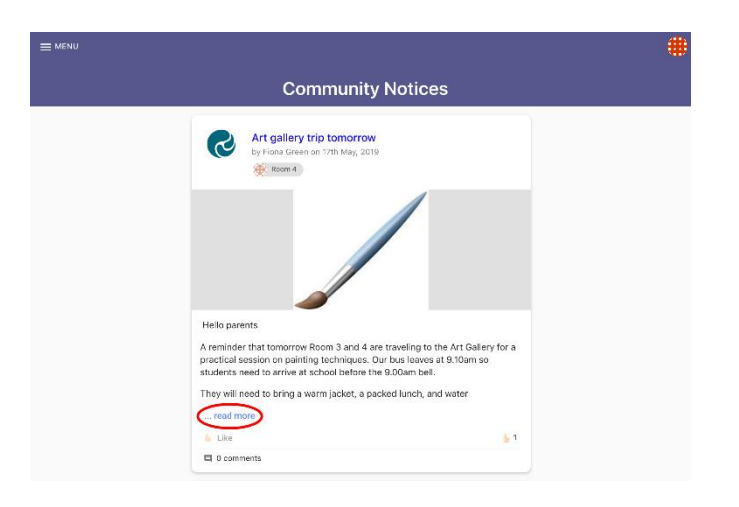

2. From here you can **Like a post**

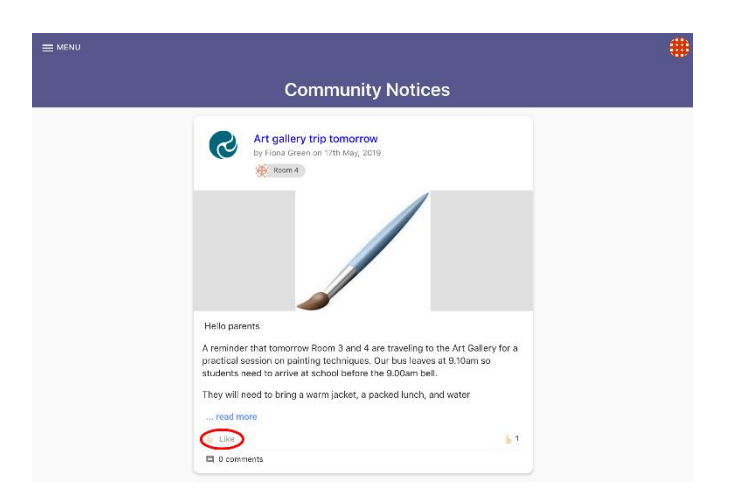

3. If your school has enabled the function, you can post a **Comment** back to the post author

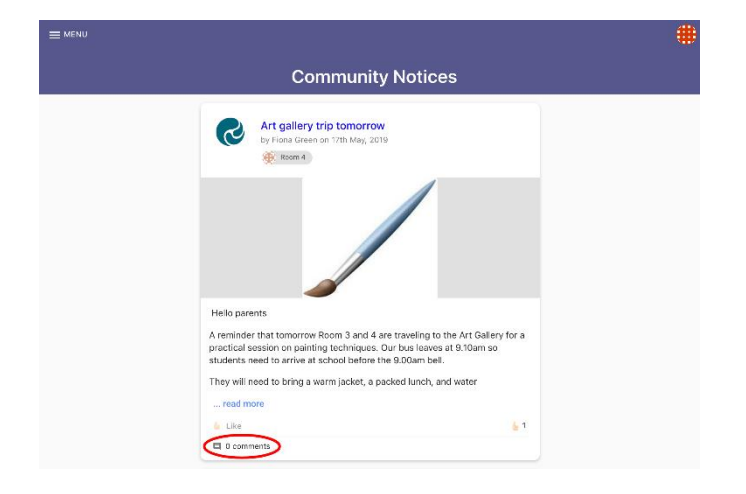

4. To view additional information, click **Menu.** Here you will see the Hero School or Schools your child/ren attend.

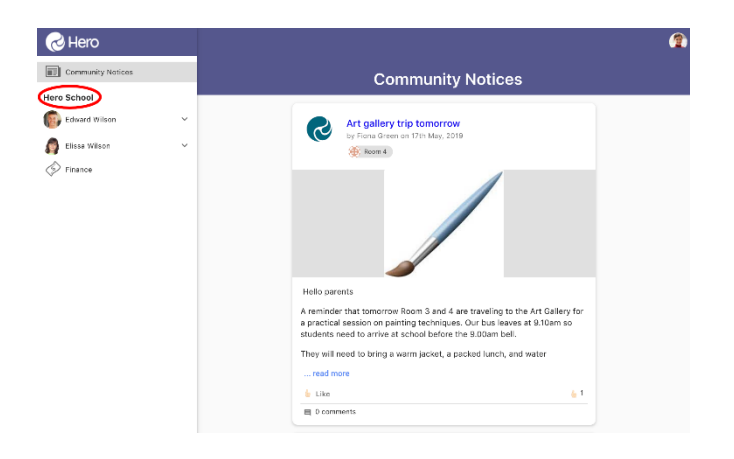

5. Below the name of the school, you can select the learning profile for each of your children

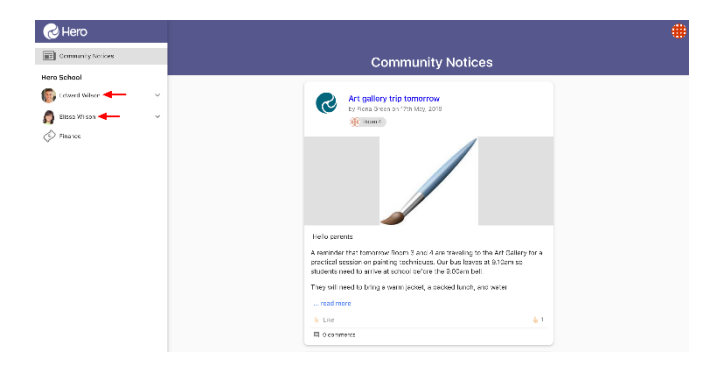

6. If your child's school has enabled the feature, you can view financial contributions requested by the school and pay these online if you choose

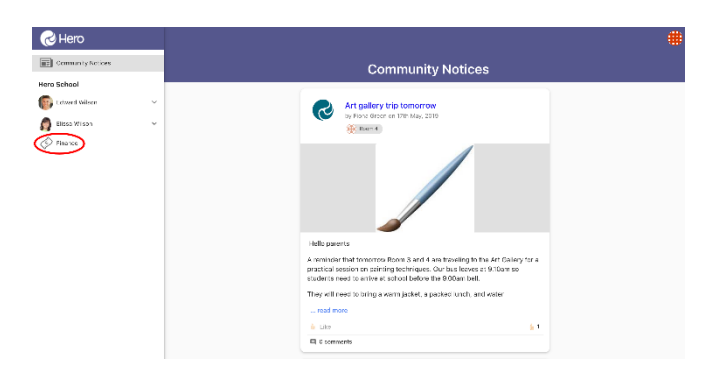

# **To edit your user profile:**

1. Click on the kaleidoscope image at the top right-hand side of your screen

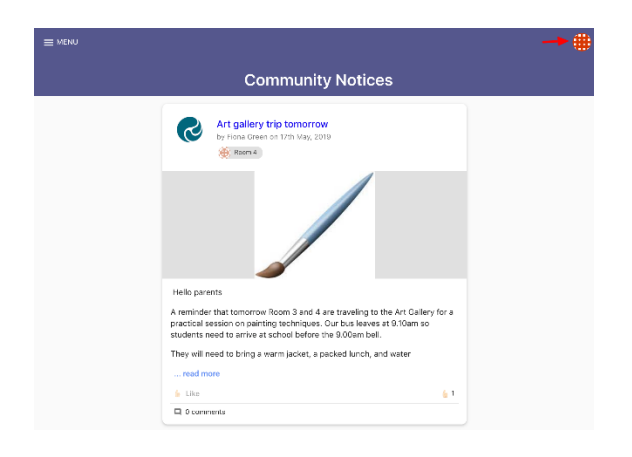

2. Select **EDIT PROFILE**

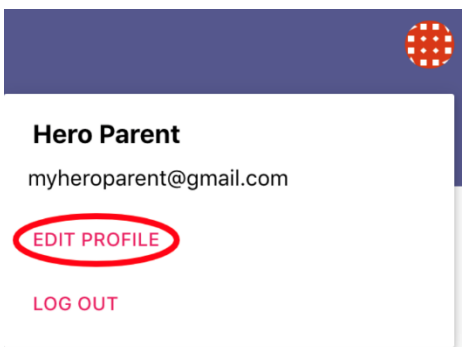

3. Here you can change your password

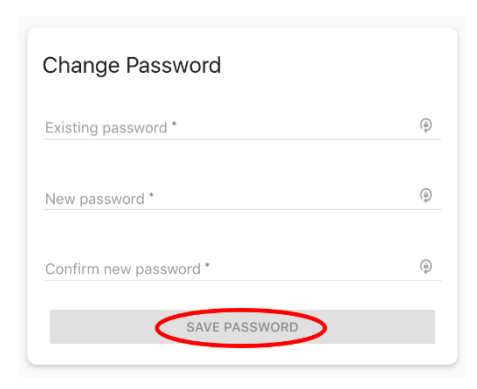

4. You can also add or change a profile image

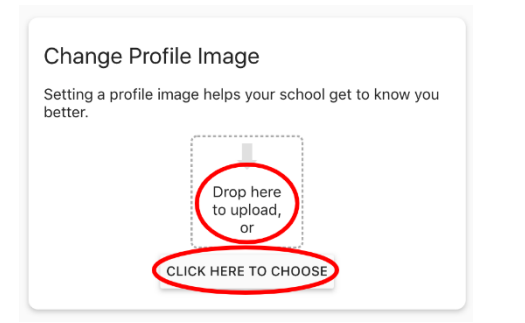

## **To log out:**

1. Click on the kaleidoscope or profile image at the top right-hand side of your screen

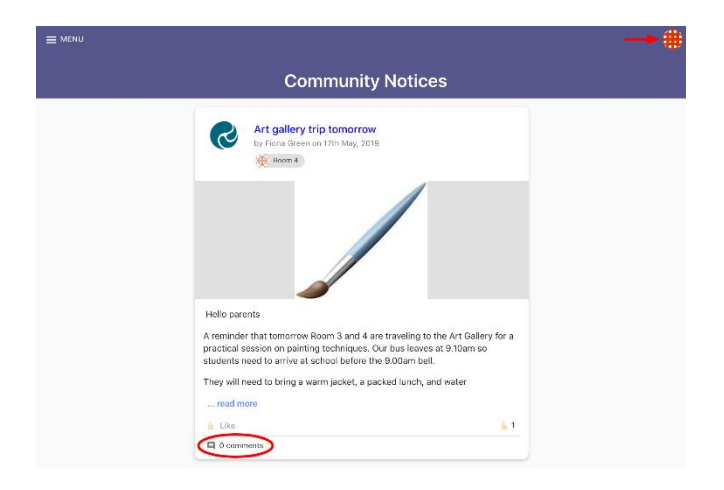

# 2. Click **LOG OUT**

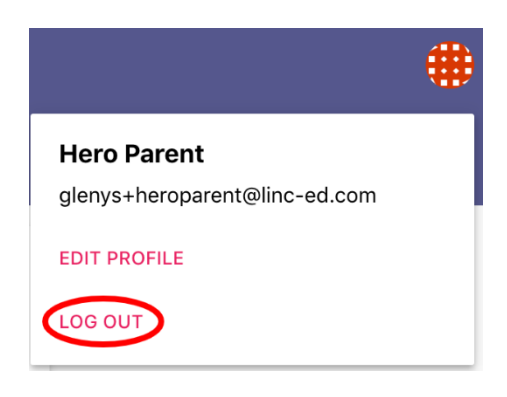